## TATACARA MENGAKSES MICROSOFT AZURE DEV TOOLS FOR STAF

1. Klik link <https://aka.ms/devtoolsforteaching>

**All** 

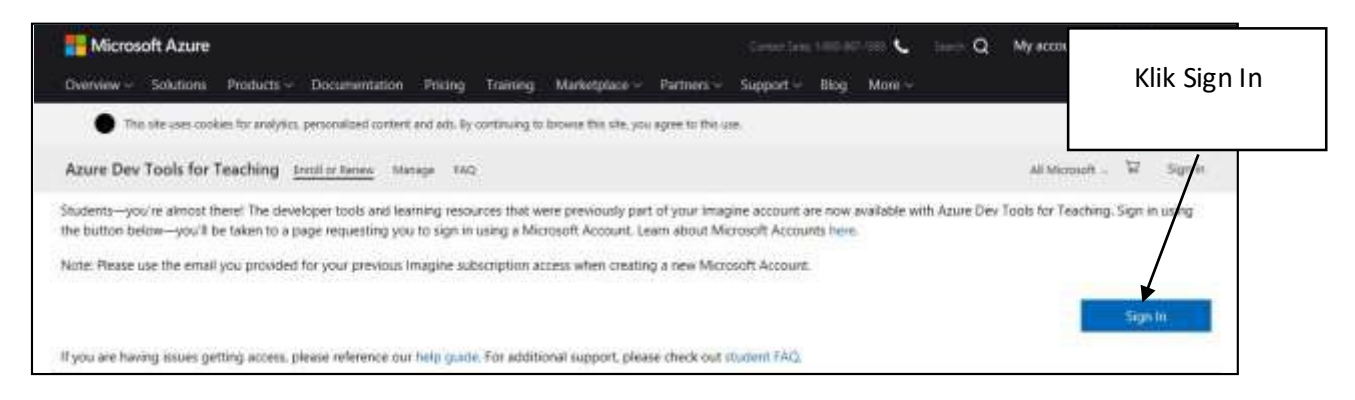

2. Taip masuk email berserta kata laluan. Mohon menggunakan Email yang sama digunakan bagi mengakses portal.office.com. Email yang digunakan adalah *Microsoft Account* dan mengandungi *credential* institusi. the contract of the contract of the

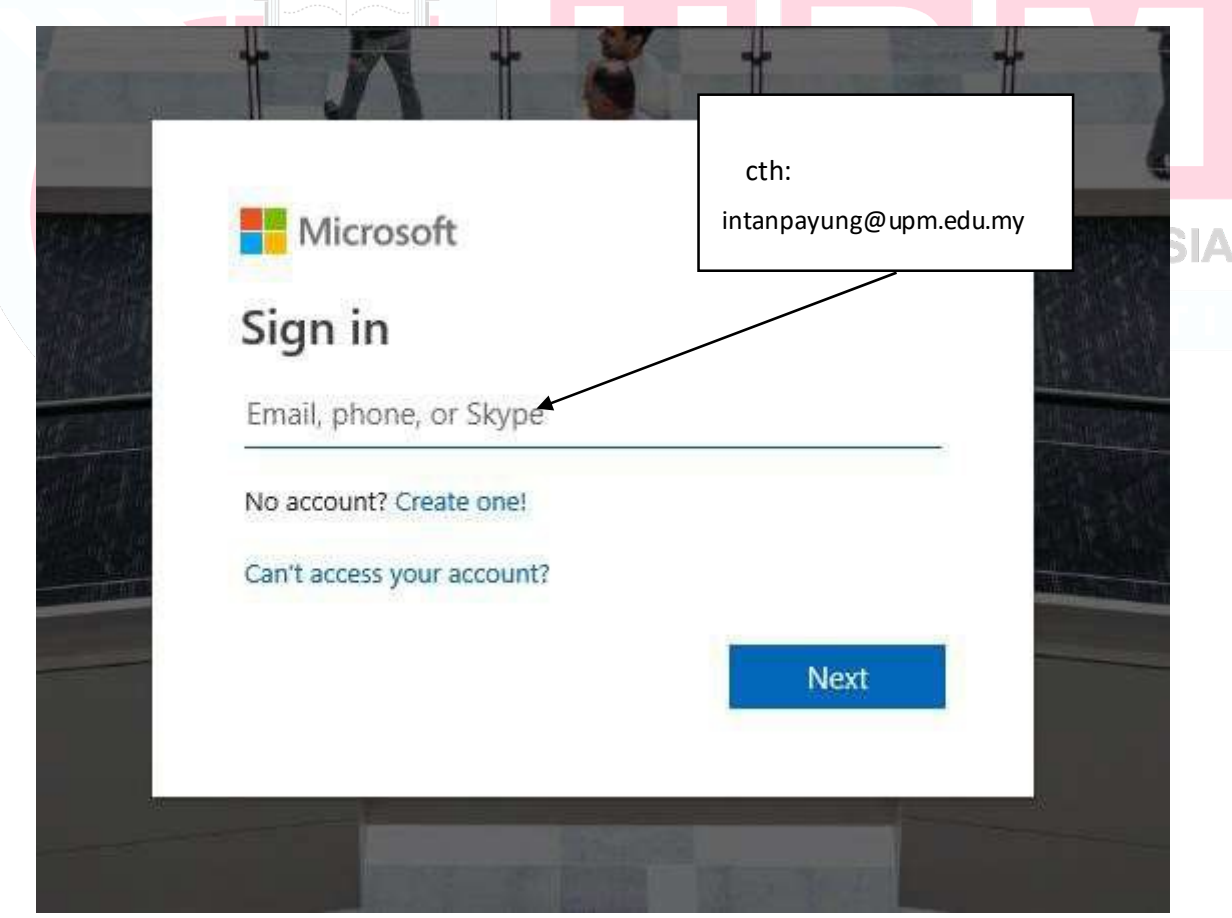

3. Education Hub Page – Pengguna boleh mendapatkan perisian yang ditawarkan melaluihalaman ini.

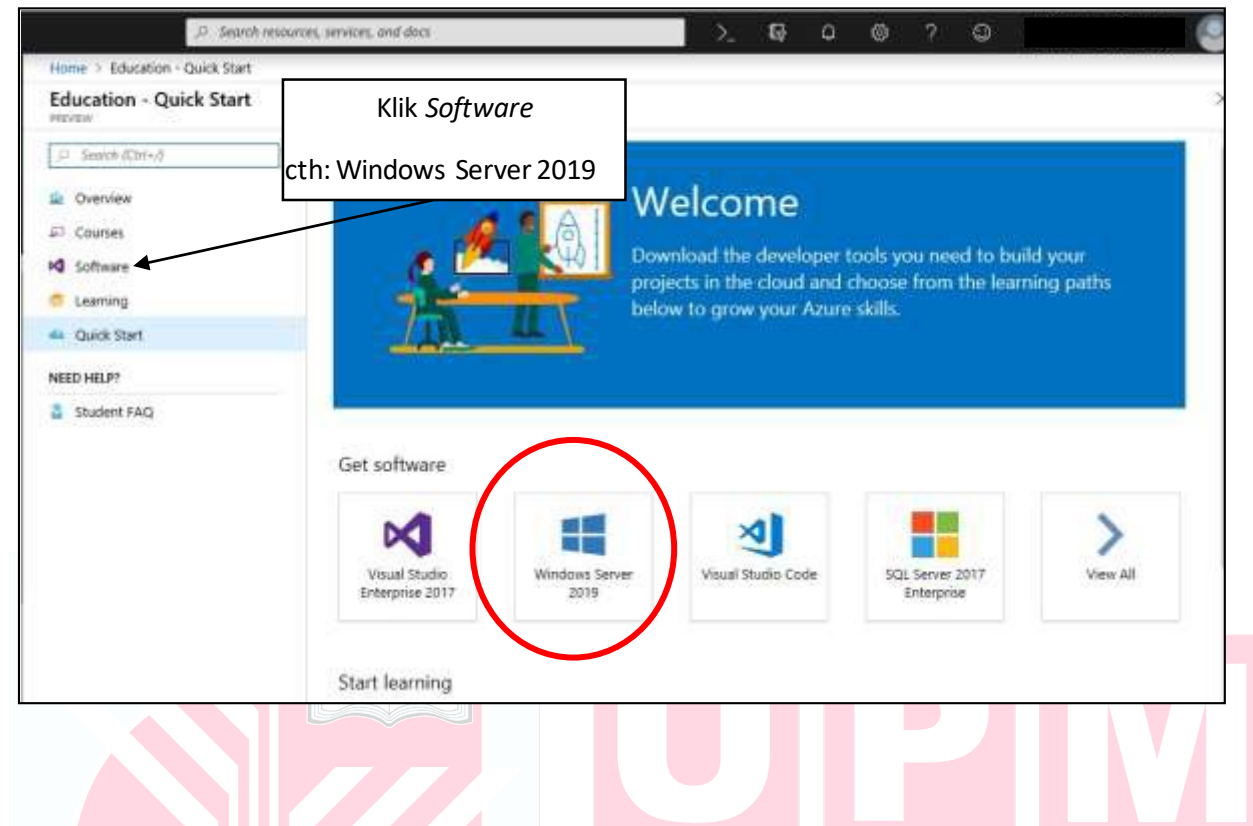

4. Klik pada jenis perisian yang diperlukan. Klik *View Key*.

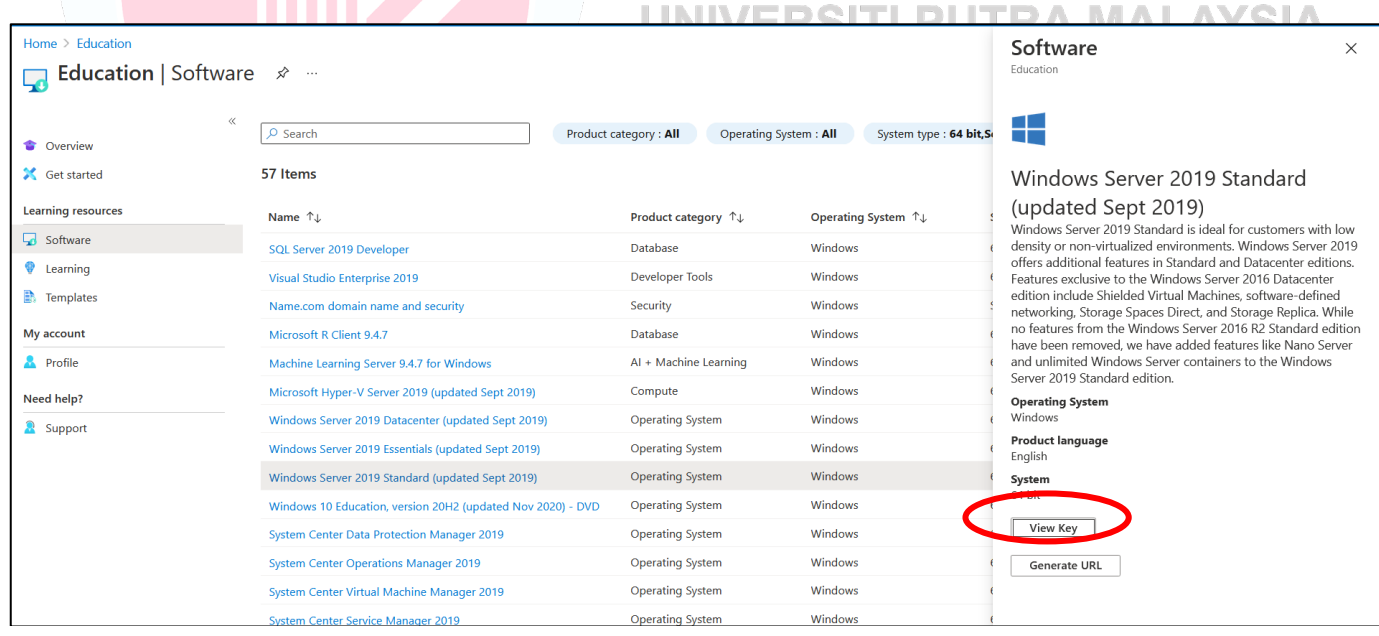

5. Lesen perisian akan terpapar. Klik pada *icon "Copy to clipboard*". "Copy" dan "Paste" lesen perisian tersebut dalam Word/Notepad. Klik pada butang "Generate URL"

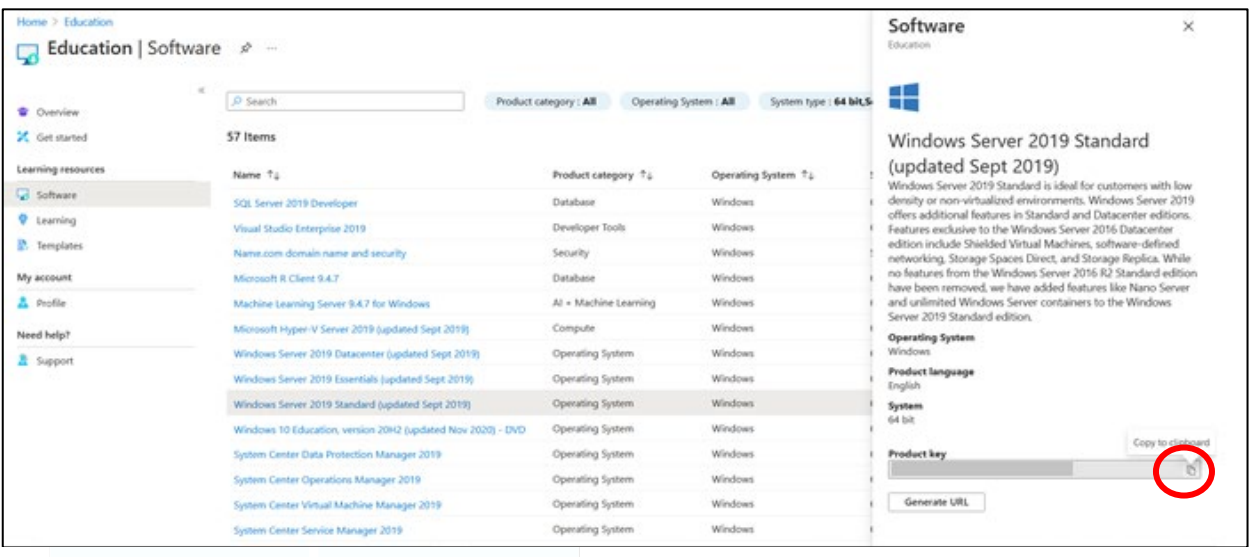

6. Alamat atau URL perisian akan dipaparkan dan klik pada *icon "Copy to Clipboard*". Buka browser baharu dan paste pada carian alamat. Pop up message untuk muat turun perisian akan terpapar dan ikuti langkah seterusnya.

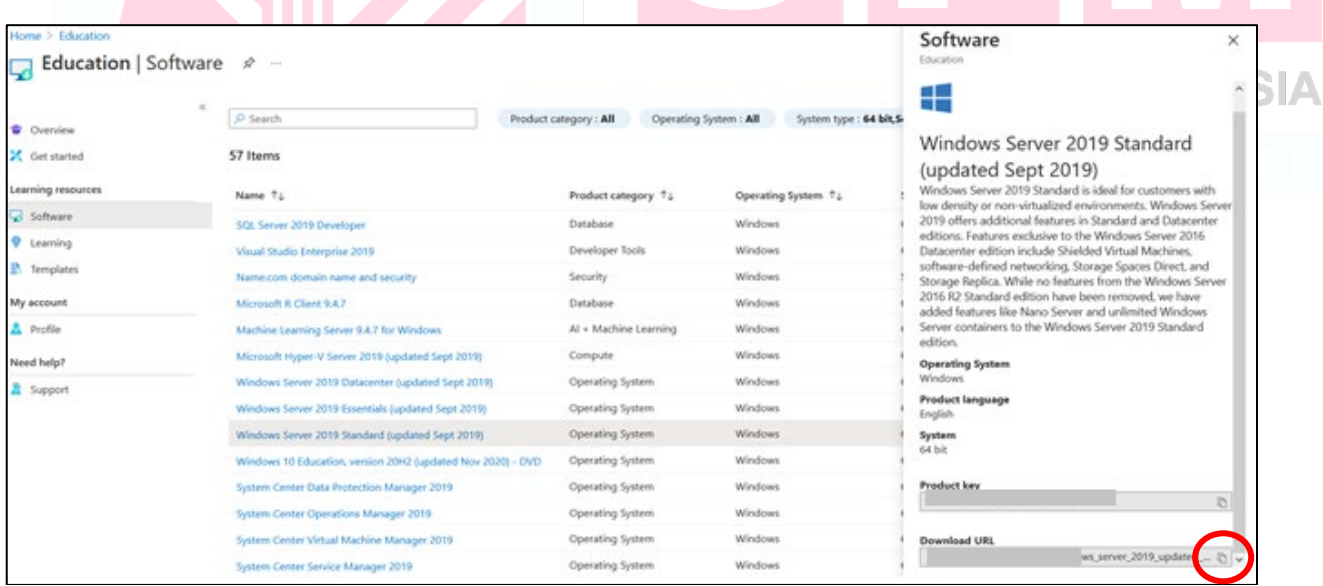

Nota: Pengguna hanya perlu menggunakan **Education Hub** bagi mendapatkan perisian yang diperlukan.